# Risoluzione dei problemi relativi a Device Insights e integrazione con Intune Ī

# Sommario

Introduzione **Prerequisiti Requisiti** Componenti usati Premesse Risoluzione dei problemi Test di connettività con Device Insights e InTune Il token di accesso è vuoto. Verificare il modulo di configurazione di Intune Valore ID segreto **Verifica** 

## Introduzione

In questo documento viene descritto come configurare l'integrazione e risolvere i problemi relativi a Device Insights e all'integrazione di Intune.

# **Prerequisiti**

#### **Requisiti**

Cisco raccomanda la conoscenza dei seguenti argomenti.

- $\cdot$  SecureX
- Intune
- Conoscenze base delle API
- strumento API Postman

#### Componenti usati

Le informazioni fornite in questo documento si basano sulle seguenti versioni software e hardware.

 $\cdot$  SecureX 1.103

Le informazioni discusse in questo documento fanno riferimento a dispositivi usati in uno specifico ambiente di emulazione. Su tutti i dispositivi menzionati nel documento la configurazione è stata ripristinata ai valori predefiniti. Se la rete è operativa, valutare attentamente eventuali conseguenze derivanti dall'uso dei comandi.

# Premesse

SecureX Device Insights offre una vista unificata dei dispositivi dell'organizzazione e consolida gli inventari dalle origini dati integrate.

Microsoft Intune è Enterprise Mobility Manager (EMM), noto anche come Mobile Device Manager (MDM) o Unified Endpoint Manager (UEM). L'integrazione di Microsoft Intune con SecureX consente di migliorare i dettagli dell'endpoint disponibili in SecureX Device Insights e i dati dell'endpoint disponibili quando si esaminano gli incidenti. Quando si configura l'integrazione di Microsoft Intune, è necessario raccogliere alcune informazioni dal portale di Azure e quindi aggiungere il modulo di integrazione di Microsoft Intune in SecureX.

Per ulteriori informazioni sulla configurazione, fare riferimento a questo articolo [contenente](https://securex.us.security.cisco.com/help/securex/topic/configure-modules) i dettagli del modulo di integrazione.

### Risoluzione dei problemi

Per risolvere i problemi comuni relativi all'integrazione di SecureX e InTune, è possibile verificare la connettività e le prestazioni dell'API.

#### Test di connettività con Device Insights e InTune

- La configurazione dell'app Postman Azure per l'API Graph è documentata [qui](https://docs.microsoft.com/en-us/graph/use-postman)
- L'amministratore di alto livello deve definire gli URI di reindirizzamento, ad esempio

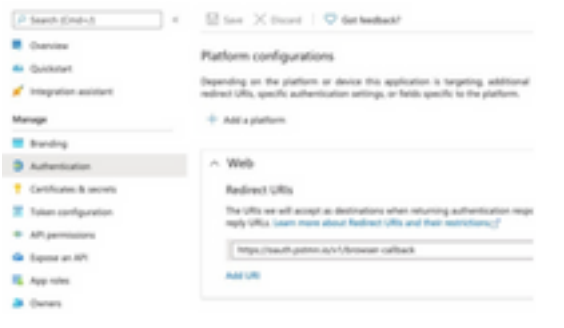

- Le autorizzazioni API possono rimanere invariate rispetto all'app Device Insights
- $\cdot$  Èpossibile creare [qui](https://www.postman.com/microsoftgraph/workspace/microsoft-graph/collection/455214-085f7047-1bec-4570-9ed0-3a7253be148c/fork) la fork per la raccolta API Graph

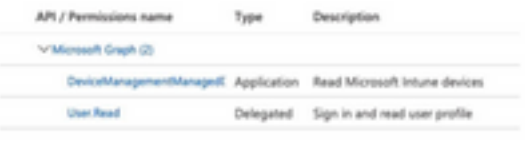

• L'ambiente fornito con la fork deve avere questi valori regolati per App/Tenant

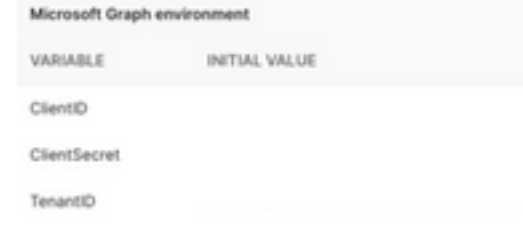

Èpossibile utilizzare Postman Tool per ottenere un output visivo maggiore durante il test della ● connettività.

Nota: Postman non è uno strumento sviluppato da Cisco. Se hai domande sulla funzionalità dello strumento Postman, contatta l'Assistenza Postman.

• La prima chiamata da eseguire è **Get App-Only Access Token**. Se sono state utilizzate l**e** credenziali dell'app e l'ID tenant corretti, questa chiamata popola l'ambiente con il token di accesso all'app. Al termine, è possibile eseguire le chiamate API effettive, come mostrato nell'immagine

MS Graph PosaaS LAB / Intune / Get App-Only Access Token

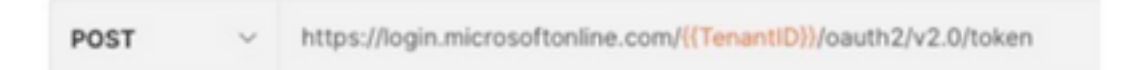

Èpossibile usare questa chiamata API per ottenere gli endpoint di Intune, come mostrato ● nell'immagine (se necessario, rivedere questo [documento di](https://docs.microsoft.com/en-us/graph/paging) impaginazione dell'API Graph)

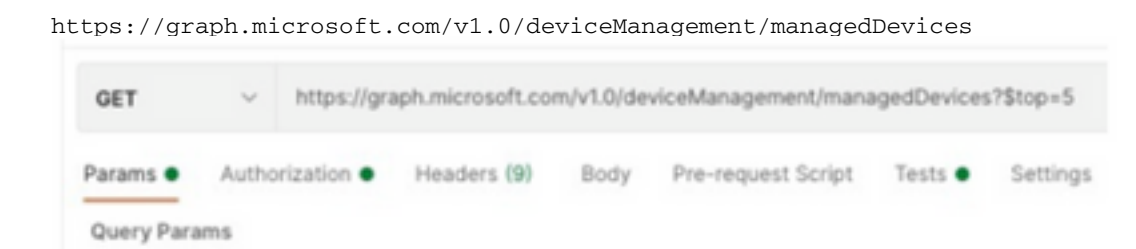

#### Il token di accesso è vuoto. Verificare il modulo di configurazione di Intune

Il token di accesso è vuoto. È un errore OAuth, come mostrato nell'immagine.

- Generalmente causato da un bug dell'interfaccia utente di Azure
- Deve essere l'endpoint del token per l'organizzazione

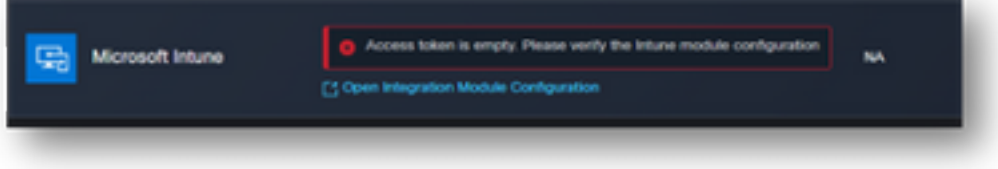

- Èpossibile provare entrambe le posizioni per visualizzare gli endpoint, l'**applicazione integrata** e la radice di Registrazioni applicazioni > Endpoint
- Épossibile visualizzare gli endpoint dell'app integrata di Azure come URL generici e non specifici per gli endpoint OAuth, come mostrato nell'immagine

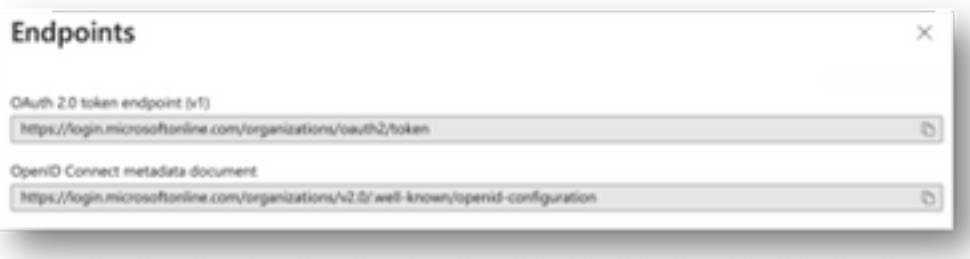

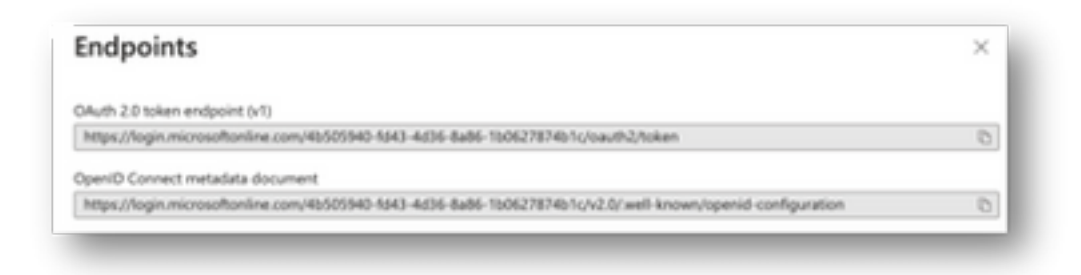

### Valore ID segreto

Verificare di aver copiato l'ID segreto, non il valore segreto (il valore è la chiave API e l'ID segreto stesso è un indice interno per Azure stesso e non aiuta). È necessario utilizzare il valore in SecureX Device Insights, che viene visualizzato solo temporaneamente.

## **Verifica**

Dopo aver aggiunto Intune come origine a Device Insights, è possibile visualizzare lo stato della connessione API REST.

- Èpossibile visualizzare la connessione API REST con uno stato verde.
- Premere il tasto SYNC NOW per attivare la sincronizzazione completa iniziale, come mostrato nell'immagine.

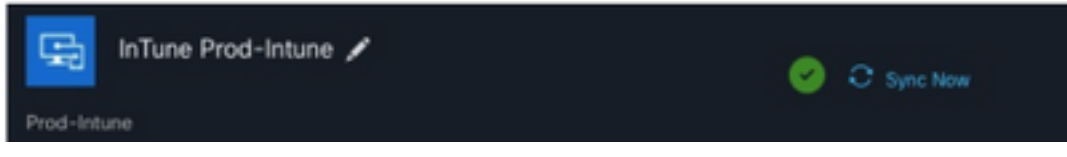

Se il problema persiste con l'integrazione di Device Insights e Intune, vedere questo [articolo](https://www.cisco.com/c/it_it/support/docs/security-vpn/security-vpn/218100-collect-har-logs-from-securex-console.html) per raccogliere i log HAR dal browser e contattare il supporto TAC per eseguire un'analisi più approfondita.

#### Informazioni su questa traduzione

Cisco ha tradotto questo documento utilizzando una combinazione di tecnologie automatiche e umane per offrire ai nostri utenti in tutto il mondo contenuti di supporto nella propria lingua. Si noti che anche la migliore traduzione automatica non sarà mai accurata come quella fornita da un traduttore professionista. Cisco Systems, Inc. non si assume alcuna responsabilità per l'accuratezza di queste traduzioni e consiglia di consultare sempre il documento originale in inglese (disponibile al link fornito).